## COMPASS起動時に実行時エラー'5'が発生する時の対処方法

COMPASSの起動時に、以下のエラーが表示される場合の対処となります。

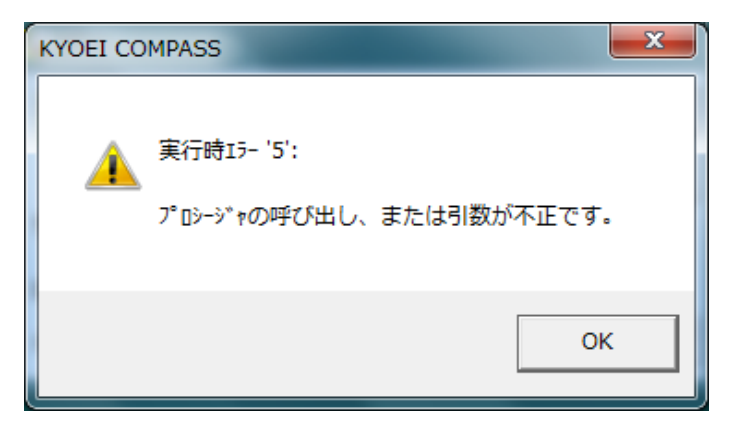

1. 「OK」ボタンをクリックし、エラーメッセージを閉じます。

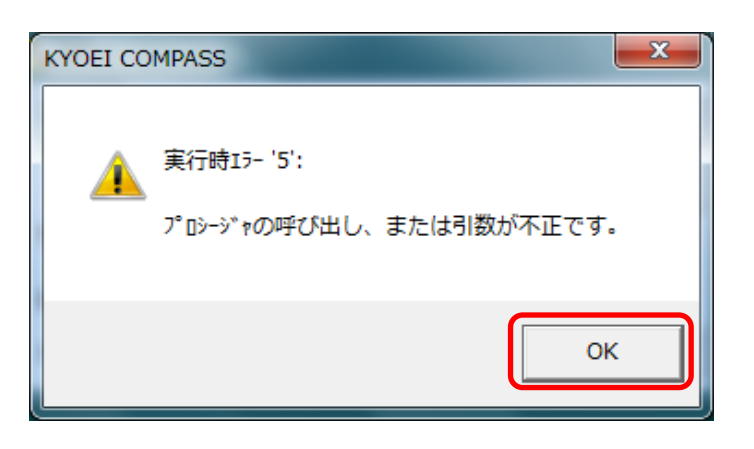

※説明画面のイメージは、Windows7のイメージとなります。

2. タスク マネージャーを開きます。

「タスク マネージャー」を開くには、タスクバーの何もない部分を右クリックし、 表示される一覧から「タスク マネージャーの起動(K)」をクリックします。

※「タスク マネージャー」は、 Ctrl + Shift + Esc キーを押して開くこともできます。

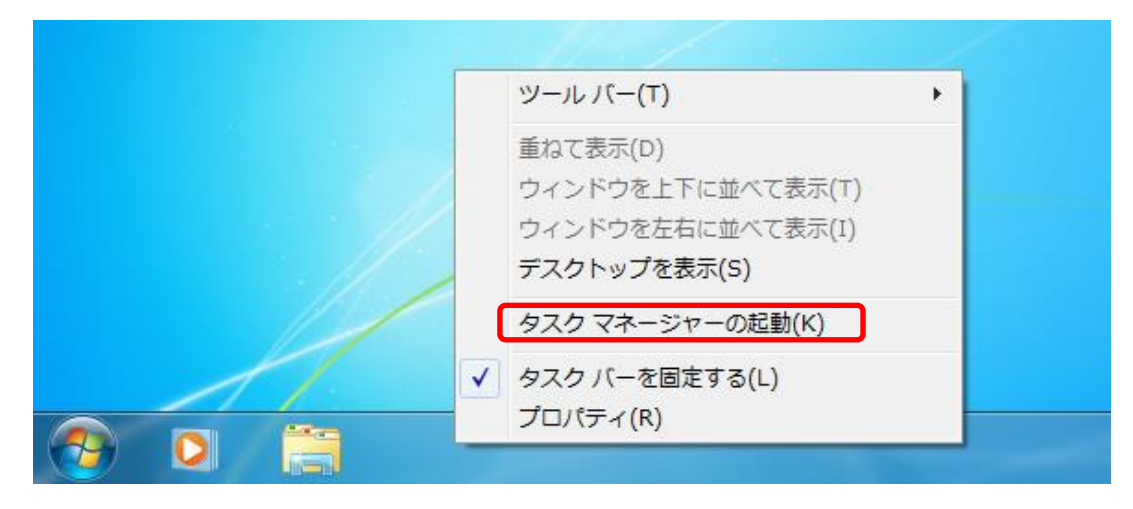

「タスク マネージャー」画面が表示されます。

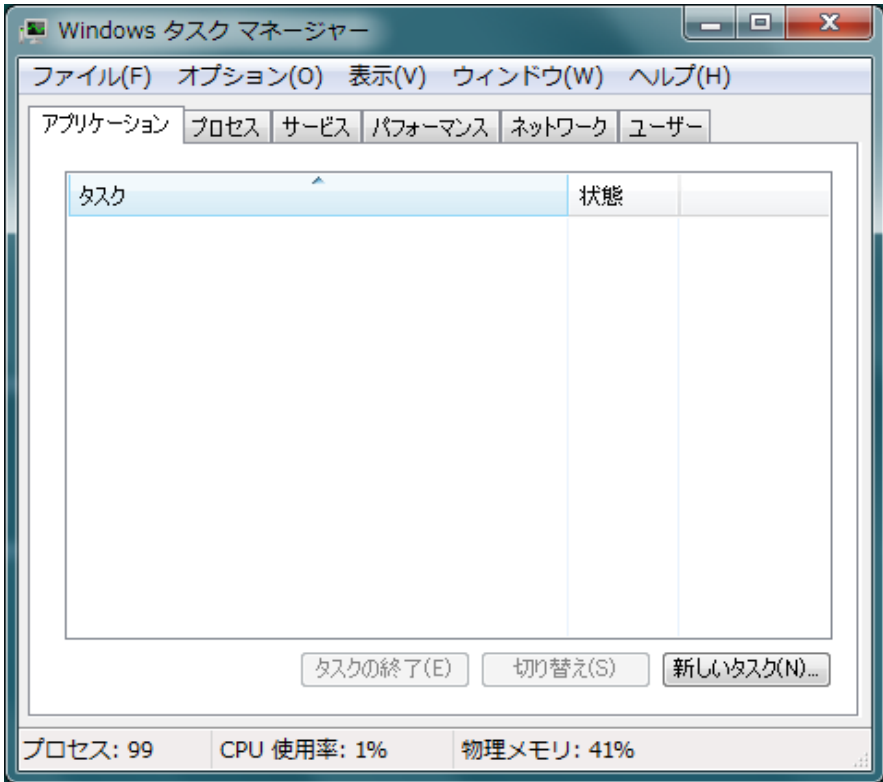

3. 「プロセス」タブで、イメージ名「COMPASS7.exe」をクリックし、 「プロセスの終了(E)」をクリックします。

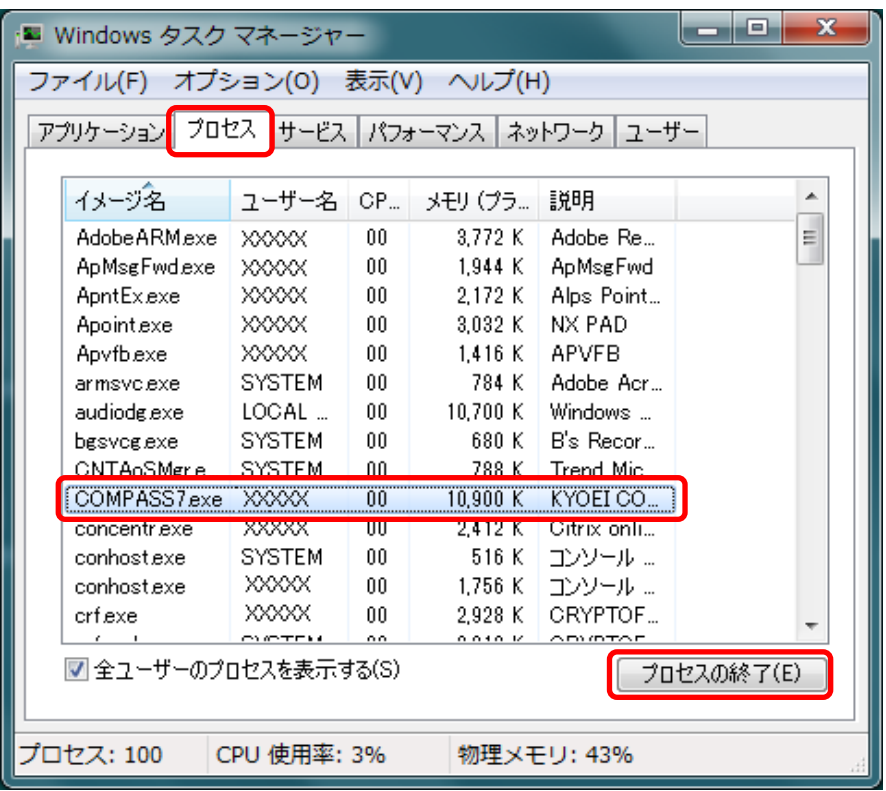

4. 終了確認画面が表示されるので「プロセスの終了」をクリックします。

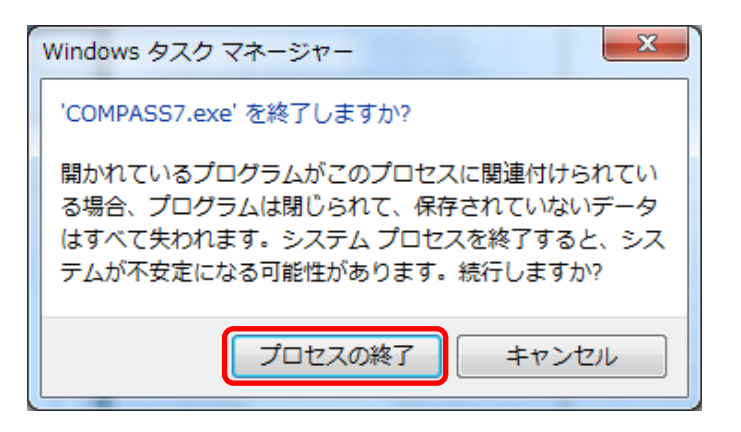

5. 「タスク マネージャー」画面を閉じます。

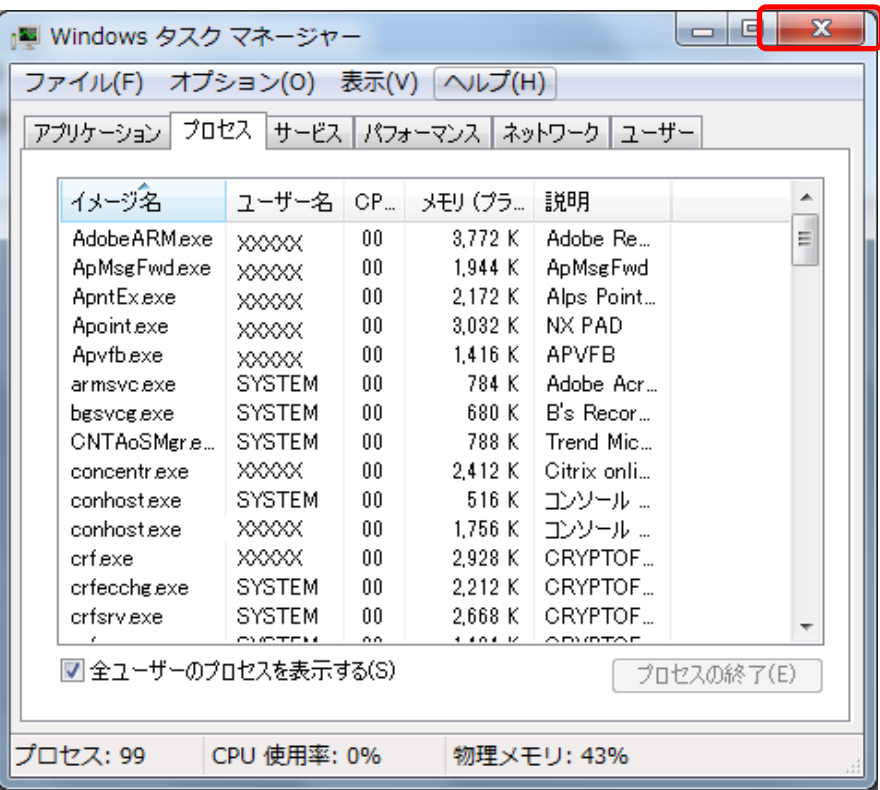

5. 再度、COMPASSを起動して下さい。

以上で終了です。 上記手順にて解決できない場合には、弊社窓口までお問合せ下さい。